# **PaintBrush: alcuni utilizzi**

*di Francesco Petroni*

*Uno dei prodotti software per PC più diffusi è sicuramente il PaintBrush della Z-Soft. Deve la sua diffusione soprattutto al fatto di essere stato per lungo tempo inserito come software grafico accessorio nelle confezioni del Mouse della Microsoft (fig.* 1), e *successivamente per essere stato inserito come dotazione standard, sempre dalla Microsoft, nel suo Windows* 3 *(fig.* 2), *in sostituzione del vecchio* e *rudimentale Paint, presente nel Windows 2. Si tratta in ambedue i casi di versioni più ridotte di un prodotto che dispone anche di versioni più professionali* e *quindi più ricche di funzionalità (figg.* 3 e 4)

La prima conseguenza di quanto detto nel corsivo di apertura è che molti possessori del PaintBrush non lo utilizzano affatto, e la seconda è che molti possessori lo hanno cominciato ad utilizzare impropriamente, non appena sia loro capitato di dover fare un disegno. Un disegno per il quale magari bisognava sfruttare tutt'altra tipologia di prodotto.

Gli utilizzatori più smaliziati invece lo ignorano volutamente considerandolo solo un gadget di Windows, come il Reversi o il Calendario, carini, ma pressoché inutili.

Pur non avendo nessuna intenzione di sopravvalutare PaintBrush per Windows ne vogliamo illustrare alcune caratteristiche più nascoste che lo rendono utile soprattutto per «Iavoretti di servizio» in ambiente Windows, dove tutti i prodotti sono grafici, anche quelli che non hanno finalità grafica e quindi possono collaborare produttivamente... e graficamente tra di loro.

Tratteremo una serie di argomenti pratici, che non hanno nulla a che fare con la produzione ex novo di un disegno, ma che servono solo per manipolare figure preesistenti (disegni, immagini catturate, figure di libreria, ecc.).

#### *Ma quanto* **è** *grande un'immagine PCX* **e** *come si* **fa a** *stamparla bene?*

Il primo argomento da esplorare è quello relativo alla dimensione dell'immagine, caratteristica propria dell'immagine stessa, che può essere impostata dall'utente. È chiaro che i valori di dimensione scelti influenzano il modo di

*Figura* l - *PaintBrush per Microsoft Mouse. L'enorme diffusione del PaintBrush, probabilmente secondo in termini di* copie «rego*lari» in circolazione so-Ia all'MS-DOS,* è *dovuta al fatto che tale prodotto* è *stato inizialmente regalato dalla Microsoft come Software Grafico di supporto per il suo mouse (qui ne vediamo uno installato su una macchi* $na$  *con una vecchia EGA). Poi* è *stato promosso a... Windows 3, in sostituzione del vecchio e troppo rudimentale Paint della versione 2.*

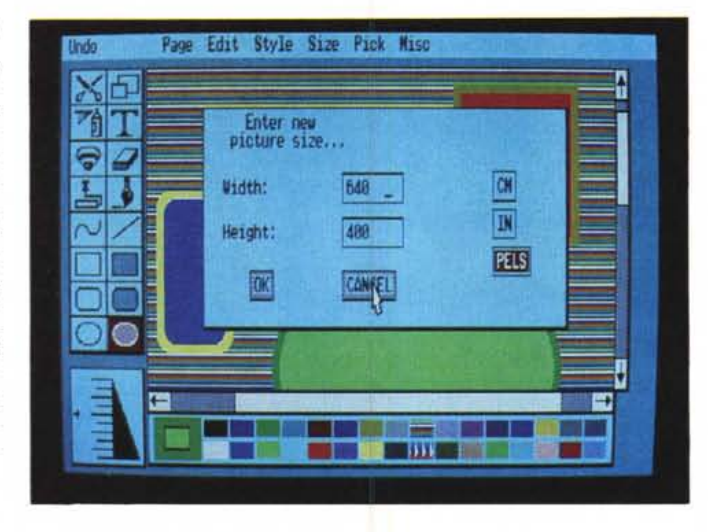

vedere l'immagine stessa, che può «uscire fuori» dal video, corrispondervi esattamente, oppure può essere più piccola del video, e in tal caso può entrare comodamente non solo nel video ma anche nella finestra operativa del PaintBrush stesso.

Se si decide di sfruttare appieno la dimensione della scheda video VGA occorre impostare le misure in pixel (Comando Opzioni Caratteristiche dell'Immagine). Le misure corrispondenti (vi ricordo che 1 pollice vale circa 2,5 cm) sono:

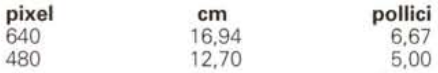

La dimensione così stabilita ha numerose influenze sul successivo modo di operare sui vari comandi e anche sulla funzione di Stampa.

La dimensione in pixel di una immagine memorizzata in un file viene anche riferita dall' apposita finestra Informazioni che appare in corrispondenza della Finestra di Dialogo File Apri (fig. 5). Vi ricordiamo con l'occasione che per rendere attiva la dimensione impostata dell'immagine, il colore di sfondo e il numero di colori scelto occorre comunque iniziare un nuovo disegno (File Nuovo).

Le opzioni in fase di stampa sono poche.

Le impostazioni di default sono in pollici: 1/2 pollice di margine da ogni parte, e se l'immagine ha il formato VGA la larghezza e l'altezza diventano 6,67 per 5,00 pollici. Il che significa che la figura viene stampata in una pagina A4, anche se questa è posizionata in verticale.

Se invece la figura è più piccola si può anche introdurre un fattore di ingrandimento senza rischiare di uscire fuori dalla pagina.

Interessante è l'opzione Utilizza Risoluzione di Stampa, che pone un rapporto «uno a uno» tra pixel del video e i punti in stampa. Ad esempio se predisponete una immagine 600 per 900 pixel e stampate con risoluzione di 300 pixel per pollice, che è lo standard con la stampante Laser, otterrete un rettangolo esattamente di 2 per 3 pollici (5 per 7,5 cm).

Si otterrà invece una dimensione doppia se si sceglie una risoluzione di stampa di 150 punti per pollice, oppure se si imposta un fattore di ingrandimento del 200%,

Le varianti in gioco sono poche e quindi risultano facilmente dominabili, In ogni caso vi consigliamo di fare una serie di esperimenti con immagini semplici ma che occupino tutta la dimensione impostata,

#### *Come modificare i colori di una figura*

PaintBrush dispone innanzitutto della sua Palette standard dei colori utilizzabili, che sono personalizzabili modificandone, uno per volta, le varie componenti (doppio click su ciascuno dei colori).

I colori attivi contemporaneamente sono due, il foreground e il background (primo piano e secondo piano), che si scelgono rispettivamente con il tasto sinistro e il tasto destro del mouse e sono evidenziati sul lato sinistro della palette,

Buona parte degli strumenti di disegno vero e proprio vengono influenzati dalla scelta del colore di foreground, Alcuni invece dipendono da ambedue i colori,

Il più interessante tra questi è la cosiddetta Gomma a Colori, che in pratica sostituisce al colore di primo piano quello di secondo, L'operazione può essere velocizzata premendo il tasto Maiuscolo, che obbliga il mouse ad eseguire movimenti solo orizzontali o verticali, oppure eseguendo un doppio click sull'icona, che sostituisce istantaneamente il colore su tutto il disegno,

In figura 6 vediamo una stessa immagine, con soli tre colori, copiata per tre volte, Su ognuna delle copie abbiamo cambiato un po' i colori, L'operazione di cambiamento dei colori è certe volte necessaria per motivi estetici, altre volte necessaria per motivi pratici, Ad esempio con la Gomma a Colori è possibile tradurre qualsiasi colore in un retinato bianco-nero di varia intensità (eseguendo al limite più passaggi) per poter stampare il disegno al meglio anche su una stampante bianconero,

#### *Come personalizzare la palette di Colori*

Dovrebbe essere noto a tutti che la scheda VGA standard permette varie modalità video, caratterizzate da numero di pixel e numero di colori. Le due modalità più diffuse sono la 640 per 480 pixel per 16 colori, scelti tra 64, e la 320 per 200 pixel per 256 colori scelti tra 262.144,

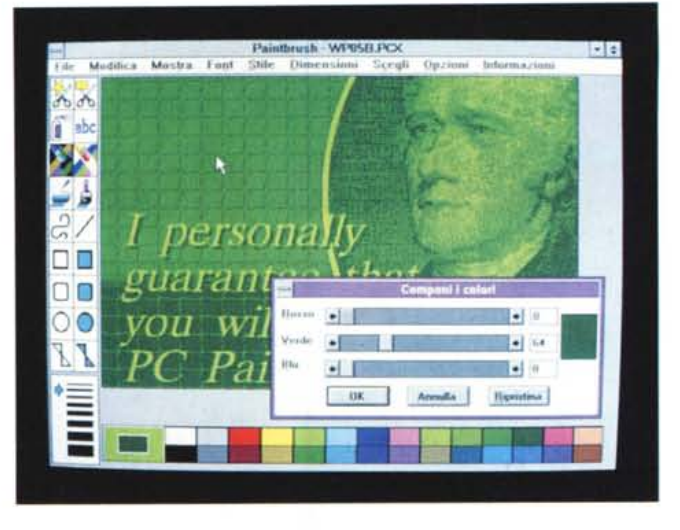

*Figura* 2 - *PaintBrush per Windows 3. In questo articolo vedremo alcuni utilizzi particolari del PaintBrush per Windows 3 Particolari in quanto non lo adopereremo assolutamente per disegnare* ma *solo per fare altre cose connes*se *con l'ambiente Windows per il quale il PaintBrush stesso svolge utili, anzi in certi casi indispensabili, fun-*

*zioni di servizio.*

*Figura* 3 - *PaintBrush IV - Le versioni PRO. Oltre alle versioni gratis, la Z-Soft ha prodotto versioni..* a *paga-mento, più evolute rispetto alle altre, soprattutto nel trattamento del colore, elemento che, con le ultime generazioni di schede video,* è *diventato molto importante* e *tale da necessitare di specifici tool di manipolazione.*

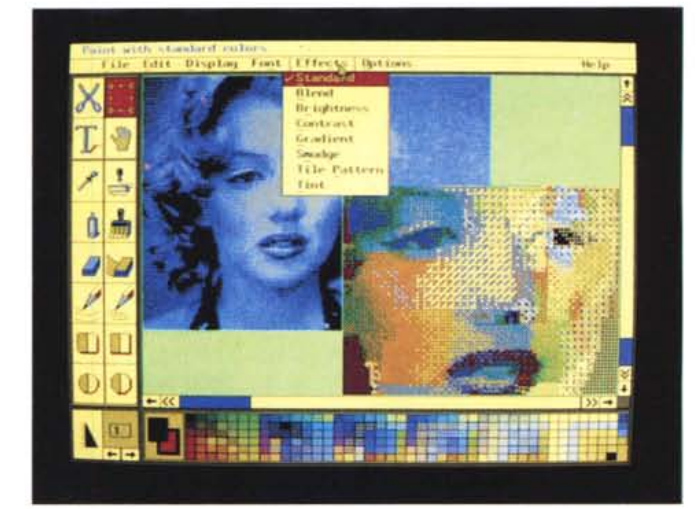

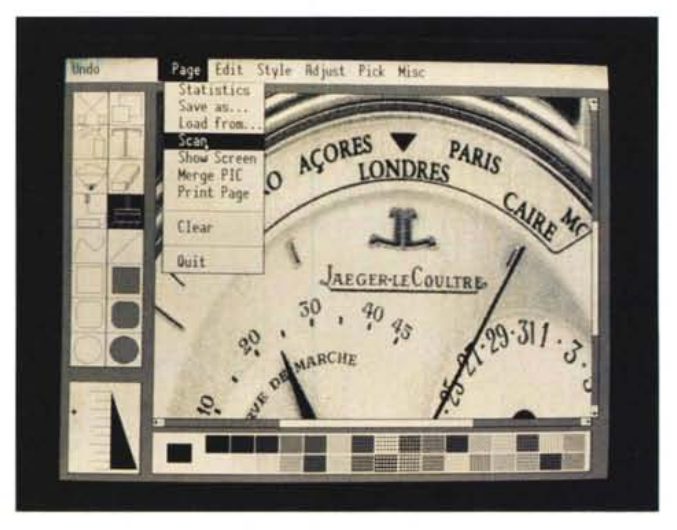

I 16 colori, limitiamoci alla prima modalità, non sono sempre gli stessi per tutte le immagini. In pratica l'immagine fa riferimento ad una tabella di corrispondenza che indica per ogni colore dei 16 presenti nell'immagine il suo co*Figura* 4 - *PaintBrush Publisher - Per interfacciare lo scanner,*

*Tra* i *tanti meriti del PaintBrush c'è quello di essere stato il primo programma grafico* a *larga diffusione che interfacciava direttamente lo Scanner. Ne esisteva già nel* 1987 *una versione Publisher, che dialogava con* i*primi, costosissimi, scanner piani* e *che servivano per le prime pianieristiche attività di OTP (lo vediamo alle prese con una copertina di* Orologi).

lori, ma con tutti grigi, o tutti verdi, ecc, Il comando da utilizzare (16 volte) è

lore reale. Questo significa anche che ognuno dei 16 colori può essere personalizzato. Si può per esempio realizzare una tavolozza, sempre e solo con 16 co*Figura* 5 - *PaintBrush per Windows* 3 - *Riduzione della figura.*

*Uno dei primi concetti da capire è che la dimensione della figura, impostabile con* il *comando Opzioni Caratteristiche dell'Immagine, non è necessariamente pari a quella del video. Ad esempio è possibile definire una immagine di 800 per 1000 pixel, che non apparirà mai completamen te in un video VGA, che ha 640 per 480 pixel. Si può scegliere l'opzione Mostra Rimpicciolisci per vederla tutta. Sulla figura ridotta* si *possono poi eseguire operazioni di Taglia* e *Incolla.*

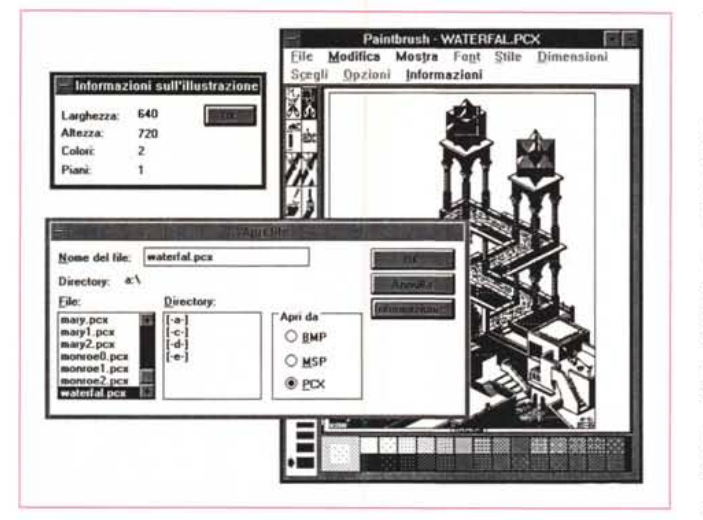

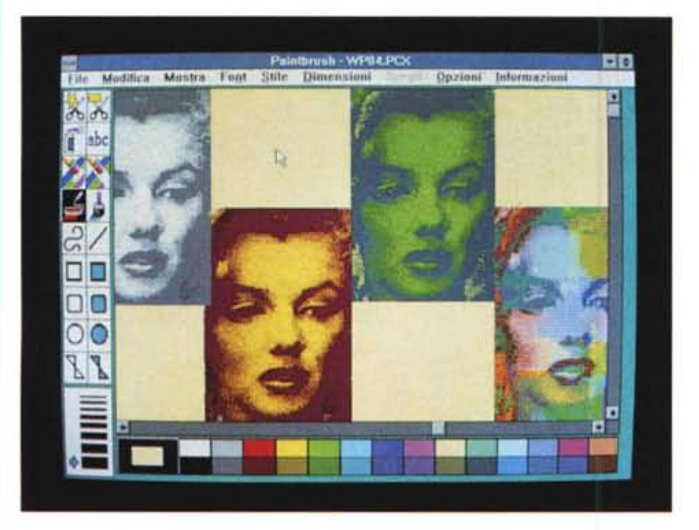

*Figura* 6 - *PaintBrush per Windows* 3 - *Ricolorazione di una figura. Ouesto esercizio ha come scopo quello di impadronirsi delle tecniche di colorazione della figura, operazione certe volte necessaria per motivi estetici, altre volte necessaria per motivi pratici. Ad esempio con* lo *strumento che permette di sostituire* i*colori (Gomma a Colori) è possibile tradurre qualsiasi colore in un retinato bianco-nero per poter poi stampare il disegno al meglio anche con una stampante bianco-nero.*

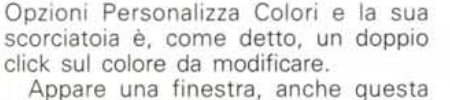

ben nota agli utilizzatori Windows, che mostra le tre barre su cui dosare i tre componenti RGB (Red, Green e Blu) del colore voluto. Ad esempio se si vogliono varie gradazioni di verde (fig. 6) basta creare una serie di colori in cui i valori R e B siano O e il valore G vari con la voluta gradualità.

Se si vuole riutilizzare quella palette ad esempio per sfruttarla per un altro disegno basta salvarla a parte (Opzioni Salva i Colori) per poi al momento opportuno ricaricarla.

#### *Come usare produttivamente i comandi di Copia ed Incolla*

I comandi di Copia ed Incolla sono ben noti agli utilizzatori di Windows. Possono essere usati all'interno del singolo 'prodotto e possono essere usati anche da un prodotto all'altro.

Utilizzandoli all'interno di PaintBrush si arricchiscono di un'ulteriore variante.

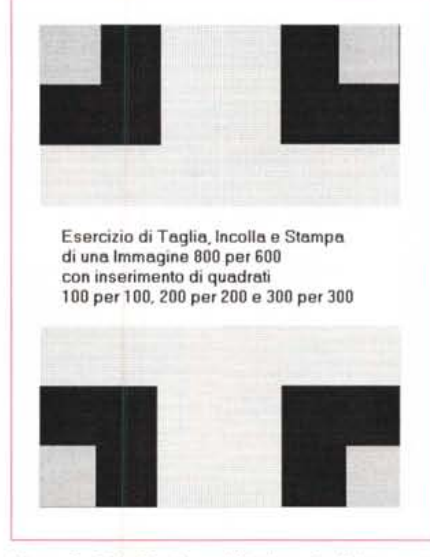

*Figura* 7 - *PaintBrush per Windows* 3 - *Primo esercizio sul Taglia ed Incolla. Ouesto esercizio, descritto nel testo, serve per verificare la possibilità di fare un collage con varie immagini di vario genere, posizionate su un disegno di dimensioni superiori a quelle del video. In questo caso* si *deve necessariamente lavorare in modalità Mostra Rimpicciolisci.*

Si può eseguire una «Copia In» un File e un «Incolla Da» un file. **Il** formato dei «ritagli» è comunque un file BMP o PCX, a scelta, a tutti gli effetti.

Un primo utilizzo di questa funzionalità è quello di ingrandire le dimensioni di un disegno. Se ne inizia uno nuovo di dimensioni maggiori e si fa un Incolla Da di quello vecchio, operazione che richiede sempre anche il posizionamento del ritaglio.

Con questo sistema è anche possibile eseguire dei «collage» di immagini in un unico disegno ricevente.

Sembrerebbe nascere un problema insormontabile quando disegni e/o ritagli sono più grandi del video. Fortunatamente opzionando Mostra Rimpicciolisci le due funzioni di Copia ed Incolla rimangono attive, per cui si può eseguire l'operazione sulla videata ridotta e da qui controllare efficacemente la situazione.

In tale maniera si risolve anche l'annosa questione della cattura dell'intera videata di Windows (qualsiasi cosa questa contenga), che si esegue con il tasto Stampa.

Se si vuole riversare tale videata in un disegno PaintBrush, al limite solo per stamparla, basta preparare un foglio in grado di contenerla (per la VGA, le dimensioni sono 640 per 480, ma il discorso vale per tutti i formati), poi eseguire Mostra Rimpicciolisci e poi incollare. In caso di Copia della videata occorre eseguire due volte di seguito lo stesso comando Incolla.

Così ad esempio, se preparate un foglio 640 per 960 potete copiare facilmente due videate una sopra all'altra e così via. Tutte le hardcopy delle videate che trovate numerose nei nostri articoli su Windows sono realizzate in tale maniera.

Vi propongo un esercizio conclusivo, di consolidamento dei concetti sopra espressi, di cui in figura 7 vedete il risultato finale.

Realizzate tre quadratini, 100 per 100, 200 per 200, 300 per 300, riempiteli con una retinatura e salvateli in tre file differenti. Preparate poi un foglio 600 per 800 e poi copiateceli sopra come appare nella citata figura. Infine mettete in forno, pardon, in stampa.

A completamento del discorso sulla copia vanno precisate due cose. La prima è che il colore di secondo piano non viene trasportato e quindi si può ottenere, se serve, un effetto trasparenza.

La seconda è che i ritagli possono essere eseguiti con le forbici (in pratica la scatola elastica) che serve a fare un ritaglio rettangolare, o con il taglierino, che consente di ritagliare con una certa accuratezza anche profili irregolari. In figura 8 vi proponiamo un esercizio di Copia ed Incolla specifico su tale argomento.

#### *Come fare uno sfondo per Windows*

È molto facile personalizzare lo sfondo di Windows inserendo il nome del file di una immagine Bit-Mapped, desinenza BMP, nell'apposita finestra di dialogo proposta quando si clicka sull'opzione Desktop del Pannello di Controllo. L'immagine può essere a tutto schermo o, se di dimensione inferiore, può essere centrata o affiancata.

Poiché l'immagine sottrae preziosa memoria a tutto l'ambiente la cosa migliore, specie su macchine poco dotate, sarebbe quella di non metterne nessuna oppure quella di realizzarne una molto piccola e di scegliere l'opzione «affiancata».

La scelta dell'immagine piccola ed affiancata è più logica in quanto comunque lo sfondo non appare mai completamente e quindi una immagine grande non si vedrebbe mai per intero. Inoltre con l'immagine piccola si può risuscire ad ottenere un gradevole effetto «filigrana».

Una soluzione «scenografica» è quella di realizzare un disegno a «mattonella», per dare un senso di continuità tra i vari pezzi affiancati e di colorarla con tinte tenui per non appesantire la videata già piena di oggetti Windows.

È altresì chiaro che in caso di disegni affiancati occorre scegliere una dimensione che sia sottomultiplo di quella permessa dalla scheda video, per evitare sgradevoli tagli sui bordi.

Ad esempio con una scheda VGA, una buona soluzione (che «frega» solo 10 kbyte) è quella di una immagine 160 per 120 pixel, abbastanza grande per fare un disegno sufficientemente dettagliato, ma che può essere affiancata in ben 16 copie.

Se non sapete disegnare potete catturare una videata di Windows (Stampa e poi Incolla) e salvarla come file. È quello che abbiamo fatto in figura 9, in cui vediamo un'Aquila presa dalla Clip Art di Power Point, e poi incollata in PaintBrush.

Successivamente si definisce il formato voluto dell'immagine e si inizia un nuovo disegno. In questo si può eseguire il comando Incolla Da (file) e si posiziona il ritaglio all'interno del ritaglio impostato.

#### *Conclusioni*

A queste considerazioni si aggiunga il fatto che il formato PCX è ormai visto

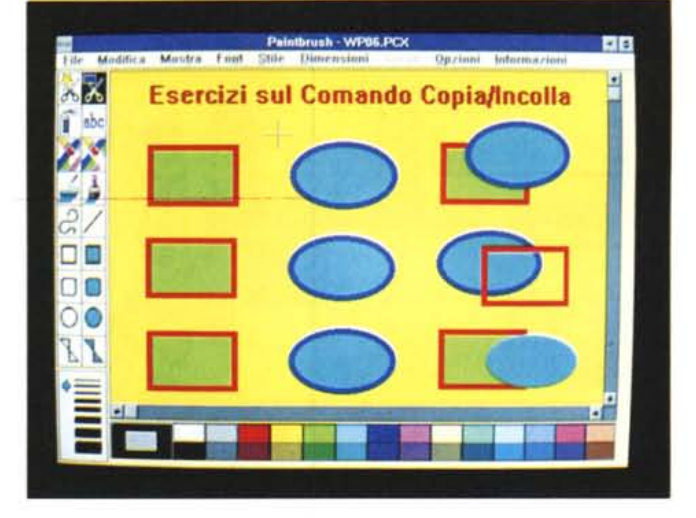

*Figura* 8 - *PaintBrush per Windows* 3 - *Secondo esercizio sul Taglia ed Incolla.*

*E possibile definire due colori attivi, uno di pri*mo *piano e uno di* se*condo piano. Quest'ultimo inffuenza le operazioni di Copia ed Incolla, in quanto non viene copiato, permettendo ad esempio di realizzare un effetto trasparenza.*

*Figura* 9 - *PaintBrush per Windows* 3 - *Usia-molo per fare uno sfondo per Windows. Come suppongo ormai noto a tutti, è possibile personalizzare lo sfondo di Windows inserendo il nome del file di una immagine Bit-Mapped, desinenza BMP, nell'apposita finestra di dialogo proposta quando* si *clicka sull'opzione Desktop del Pannello di Controllo. L'immagine può* essere *a tutto schermo* o, se *di dimensione inferiore, può* essere *centrata* o *affiancata sullo schermo* stesso.

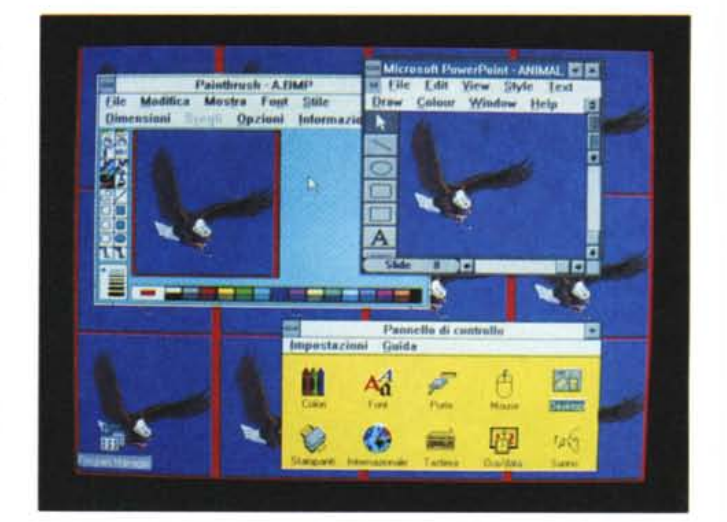

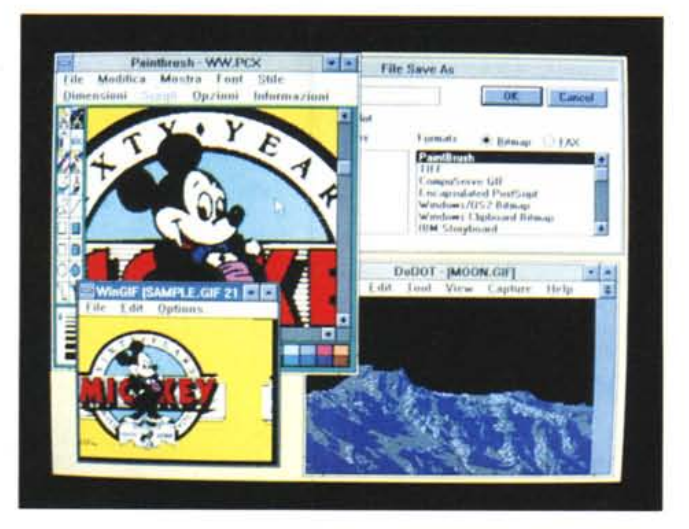

*Figura* IO - *Convertitori da e per PCX per tutte le necessità.*

*Esistono numerosi* so*ftware, alcuni sono di pubblico dominio <sup>e</sup>* li *potete trovare su MC link, che servono per convertire disegni bitmapped da un formato ad un altro. Tra* i*formati ammessi c'è anche* il *PCX, che in tal modo può* essere *scelto come formato di destinazione di figure di libreria, disponibili ad esempio come GIF* o *TlF.*

da tutti i Word Processor per Windows, da tutti i prodotti grafici per Windows, per cui è comunque un prodotto che non deve mancare ... nella cassetta degli attrezzi.

Detto del prodotto occorrono le im-

magini. Ormai se ne trovano di tutti i tipi (anche di quelli vietati ai minori) così come si trovano numerosi prodotti per conversione da un formato all'altro (fig. 10).

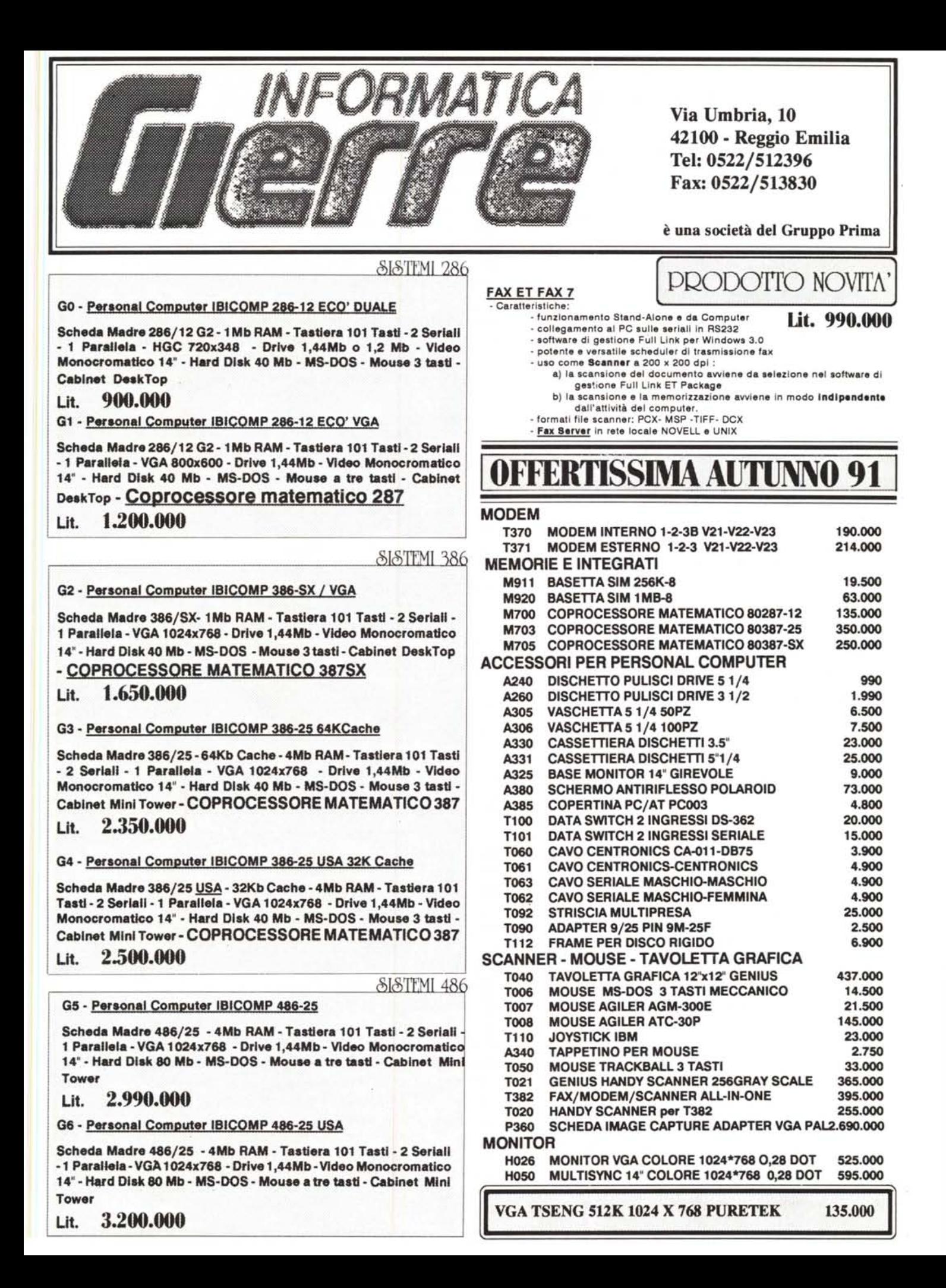

**ASIA PRODOTTI SrL** 

### IMPORTAZIONE & DISTRIBUZIONE COMPUfERS

#### Per ordini globali > 10 milioni: sconto del 10% !!

## Via Cavallotti, 22 42100 - Reggio Emilia Tel: 0522/518599 Fax: 0522/518599

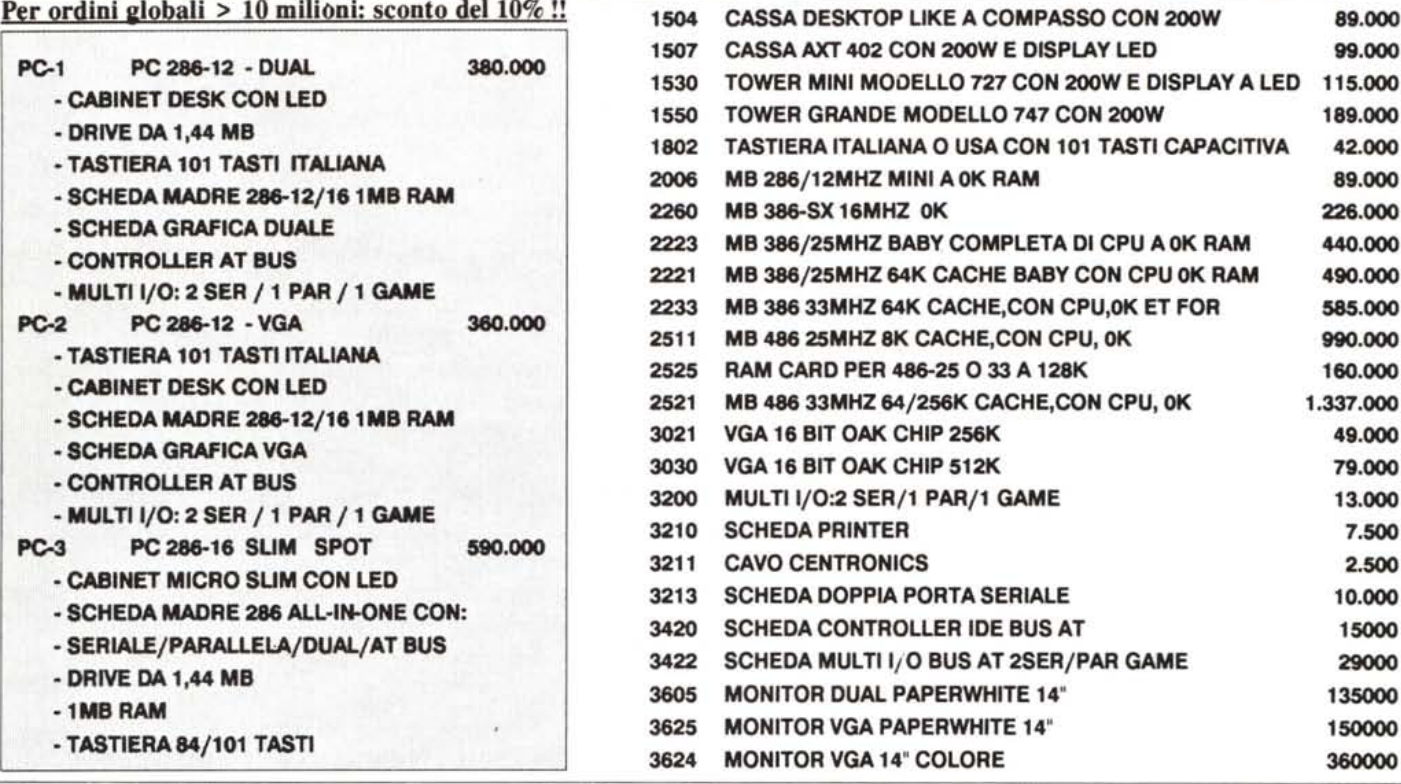

# RIVENDITORI, OPERATORI, INTEGRATORI DI SISTEMI, NEGOZIANTI

Pagamento: sino a 30 gg dalla data dell'ordine senza lettera di credito.

Consegna: entro i 15 gg lavorativi dalla data dell'ordine.

I prezzi sono tutto compreso: incluso il trasporto rapido via UPS •ALIMONDO dal luogo di origine all'Italia, lo sdoganamento e il dazio. E' esclusa l'IVA sulla merce a carico del committente.

Importo minimo sull'ordine: 4500 US\$

Garanzia: 1 anno per tutti i prodotti

La nostra organizzazione ha basi dirette di approvvigionamento del materiale sui mercati internazionali di Hong Kong, Taiwan, Singapore e Francoforte. Quindi possiamo offrirVi i migliori prodotti ai

migliori prezzi attualmente reperibili sul mercato modiale dell'informatica.

# UWPORTATEDIRETTAMENTEDAILUOGHI DI ORIGINE A PREZZI VERAMENTE CONVENIENTI E SENZA BISOGNO DI ORDINARE GROSSE QUANTITA'.

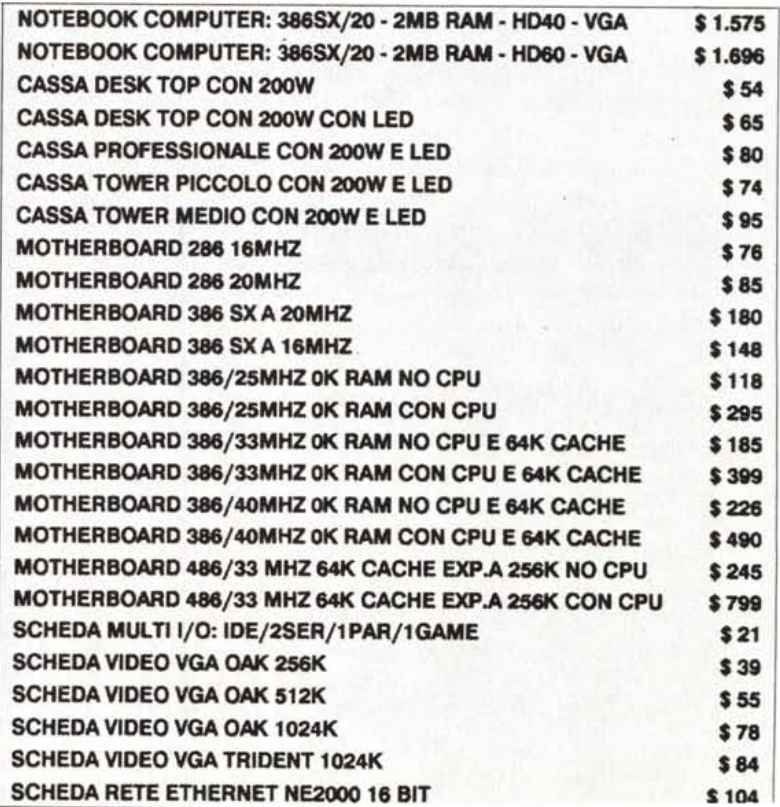